## 1 システム構成

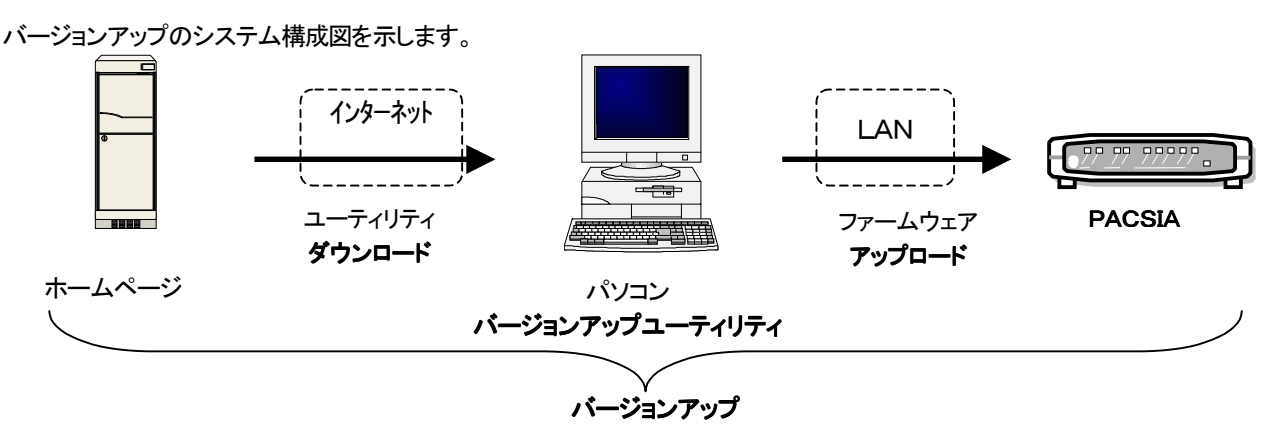

## 2 バージョンアップの手順

ファームウェアのバージョンアップは以下の手順で行います。

- 1 バージョンアップの準備
- 2 ルータファームウェアのバージョンアップ
- 3 電話ファームウェアのバージョンアップ
- 4 バージョンアップの確認 (バージョンアップにかかる時間は、約15分です。)
- 1 バージョンアップの準備
	- 1-1 現在のファームウェアのバージョンを確認します。 WWW ブラウザソフトで PACSIA の IP アドレスにアクセスし、ブラウザ設定画面を開きます。 "PACSIAメインメニュー下部の"バージョン情報"

 $VI.$   $Q2$   $VI.10$ 

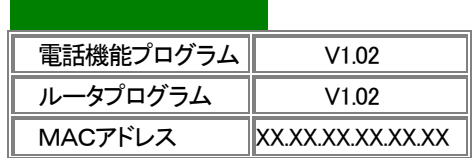

1-2 ブラウザ設定内の"ルータ機能設定ーFTP 設定"により、FTP ログイン時のログイン名/パスワードを設定し、 "設定"をクリックします。

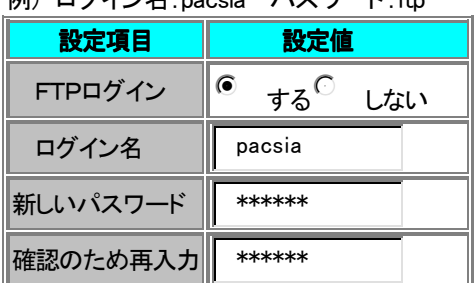

例) ログイン名·pacsia パスワード·ftp

- 1-3 ブラウザ設定内の"ルータ機能設定-設定データ保存"により、"保存"をクリックします。
- 1-4 バージョンアップユーティリティをホームページからパソコンにダウンロードします。
- 1-5 パソコンのダウンロードしたフォルダを開いて、ファイルをダブルクリックします。 バージョンアップに必要ないくつかのファイルが自己解凍されます。 (注意)readme. txtが添付されている場合はよく読んでから、手順に従って行ってください。
- 2 ルータファームウェアのバージョンアップ
	- 2-1 パソコンからバージョンアップユーティリティにより、ルータファームウェアをPACSIAにアップロードします。 router フォルダ内の Pacsia.exe を実行します。「バージョンアップユーティリティ」の使い方については、3項を参 照してください。(ファームウェアのアップロードには約3分かかります。正常に終了すると、完了メッセージが表 示されます。)
	- 2-2 アップロードが正常に終了したら、PACSIAの電源を OFF にします。
	- 2-3 PACSIAの電源を ONにします。(ファームウェアの書き換えが実行されている間、LED ランプが点滅します。プ ログラムの書き換えには約1分かかります。)
- 3 電話ファームウェアのバージョンアップ
	- 3-1 パソコンからバージョンアップユーティリティにより、電話ファームウェアをPACSIAにアップロードします。 businessフォルダ内のPacsia.exeを実行します。「バージョンアップユーティリティ」の使い方については、3項を参 照してください。(ファームウェアのアップロードには約3分かかります。正常に終了すると、完了メッセージが表 示されます。)
	- 3-2 アップロードが正常に終了したら、PACSIAの電源を OFF にします。
	- 3-3 PACSIAの電源を ONにします。(プログラムの書き換えが実行されている間、LED ランプが点滅します。プログ ラムの書き換えには約3分かかります。)
- 4 バージョンアップの確認
	- 4-1 ファームウェアのバージョンが新しくなっていることを確認します。 ブラウザ設定画面"PACSIAメインメニュー"の下部バージョン情報を確認してください。書き換わっていない場合 は、バージョンアップに失敗しているため手順2から再度実行してください。

## 3バージョンアップユーティリティの使い方

バージョンアップユーティリティを使用する場合の基本的な操作の流れについて以下に示します。

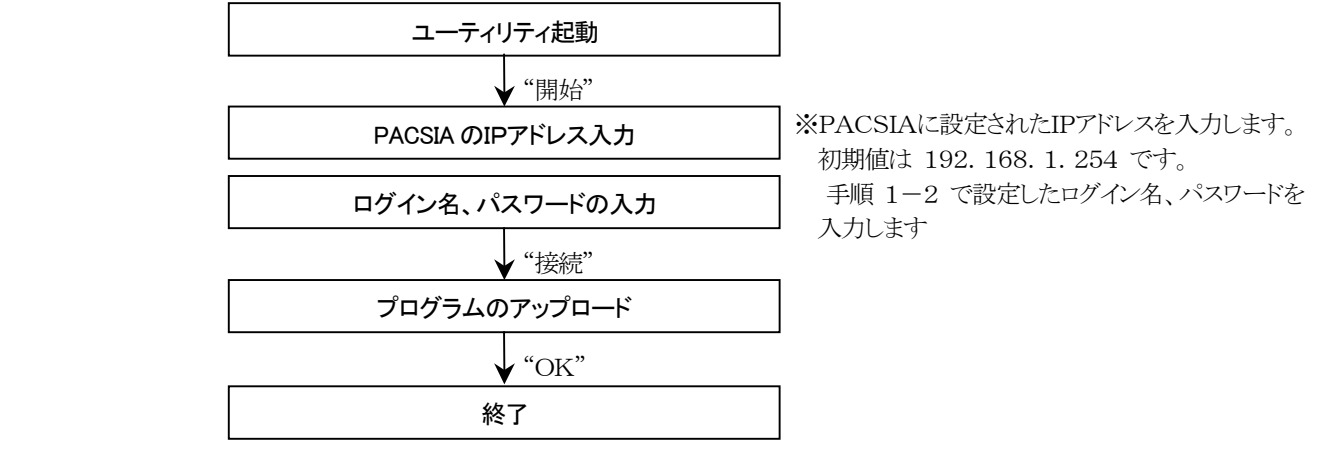

## 必要なパソコンの仕様

バージョンアップユーティリティを実行するパソコンは以下のものをご利用ください。

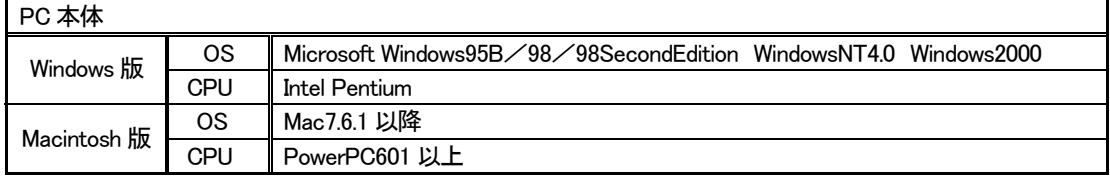